# XMPP の復元力の設定

## 内容

```
概要
前提条件
要件
使用するコンポーネント
設定
ネットワーク図
コンフィギュレーション
確認
トラブルシュート
```
## 概要

このドキュメントでは、Cisco Meeting Server(CMS)上で Extensible Messaging and Presence Protocol(XMPP)の復元力を設定する方法について説明します。

## 前提条件

## 要件

次の項目に関する知識があることが推奨されます。

• XMPP復元力の前にデータベースクラスタリングを設定する必要があります。これは、デー タベースクラスタリングを設定するためのリンクです

[https://www.cisco.com/c/en/us/support/docs/conferencing/meeting-server/210530-Configure-](/content/en/us/support/docs/conferencing/meeting-server/210530-Configure-Cisco-Meeting-Server-Call-Brid.html)[Cisco-Meeting-Server-Call-Brid.html](/content/en/us/support/docs/conferencing/meeting-server/210530-Configure-Cisco-Meeting-Server-Call-Brid.html)

- CMS で Callbridge コンポーネントを設定する必要があること
- XMPP の復元力を設定するには、少なくとも 3 の XMPP ノードを使用すること
- 設定が復元力モードの場合、展開内の XMPP サーバが同じ設定でロードされること
- 自己署名、認証局(CA)署名付き証明書に関する理解
- 必要なドメイン ネーム サーバ (DNS)
- 証明書の生成に必要なローカル認証局またはパブリック認証局

注:実稼働環境では自己署名付き証明書は推奨されません。

## 使用するコンポーネント

このドキュメントの内容は、特定のソフトウェアやハードウェアのバージョンに限定されるもの ではありません。

 $\bullet$  CMS

- メインボード管理プロセッサ(MMP)用の PuTTY セキュア シェル(SSH)端末エミュレー ション ソフトウェア
- Firefox、Chrome などの Web ブラウザ

このドキュメントの情報は、特定のラボ環境にあるデバイスに基づいて作成されました。このド キュメントで使用するすべてのデバイスは、初期(デフォルト)設定の状態から起動しています 。対象のネットワークが実稼働中である場合には、どのようなコマンドについても、その潜在的 な影響について確実に理解しておく必要があります。

## 設定

### ネットワーク図

次の図に、XMPP メッセージおよびルーティング トラフィックの交換を示します。

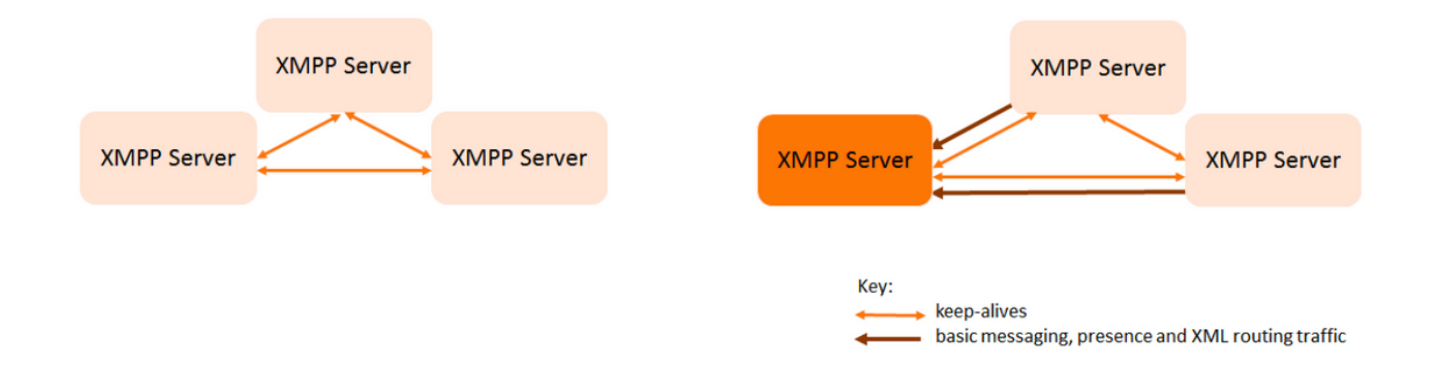

## コンフィギュレーション

この XMPP の復元力の導入例では、3 つの XMPP サーバを使用し、最初に設定します。

注:XMPP の復元力がすでに展開されている場合は、すべてのサーバをリセットすること をお勧めします。

XMPP サーバはキープアライブ メッセージを使用して互いを監視して、リーダーを選出します。 XMPP メッセージは、任意のサーバに送信できます。上記の図に示すように、メッセージはリー ダー XMPPサーバに転送されます。XMPP サーバは継続的に互いを監視します。リーダーに障害 が発生した場合は、新しいリーダーが選出され、他の XMPP サーバは新しいリーダーにトラフィ ックを転送します。

ステップ 1: XMPP コンポーネント用の証明書を生成します。

CSR を生成し、次のコマンドを使用して、必要に応じてローカル認証局またはパブリック認証局 を介して対応する証明書を生成します。

#### pki csr <key/cert basename>

cb1> pki csr abhiall CN:tptac9.com subAltName:cb1.tptac9.com,cb2.tptac9.com,cb3

ステップ2:上記のCSRを使用し、ローカル認証局を使用して証明書を生成します。VCS 証明書 ガイド(付録 5、32 ページ)を使用して、Microsoft 認証局を使用して証明書を生成することがで

### きます。

[https://www.cisco.com/c/dam/en/us/td/docs/telepresence/infrastructure/vcs/config\\_guide/X8-](https://www.cisco.com/c/dam/global/ja_jp/td/docs/telepresence/infrastructure/vcs/config_guide/X8-8/Cisco-VCS-Certificate-Creation-and-Use-Deployment-Guide-X8-8.pdf) [8/Cisco-VCS-Certificate-Creation-and-Use-Deployment-Guide-X8-8.pdf](https://www.cisco.com/c/dam/global/ja_jp/td/docs/telepresence/infrastructure/vcs/config_guide/X8-8/Cisco-VCS-Certificate-Creation-and-Use-Deployment-Guide-X8-8.pdf)

WINSCP/SFTP サーバを使用して、3 つのノードすべてに証明書をアップロードします。証明書 がアップロードされているかどうかを確認するには、MMP/SSH で次のコマンドを使用します。

## コマンドにより、WLC CLI で明確に示されます。pki list

```
cb2> pki list
User supplied certificates and keys:
[callbridge.key
callbridge.crt
webadmin.key
webadmin.crt
abhiall.kev
abhiall.cer
dbclusterclient.cer
dbclusterserver.cer
dbclusterserver.key
dbclusterclient.key
cabundle-cert.cer
```
注:ラボでは、3 つのすべての XMPP ノード用に 1 つの証明書が使用されます。

ステップ 3: XMPP コンポーネントを使用するように CMS を設定します。

cb1> xmpp domain tptac9.com cb1>xmpp listen a cb1>xmpp certs abhiall.key abhiall.cer certall.cer

\*certall.cer= CA certificate

ヒント:CAが証明書バンドルを提供する場合は、バンドルを証明書に別のファイルとして 含めます。証明書バンドルは、ルートCA証明書とチェーン内のすべての中間証明書のコピ ーを保持する単一のファイル(拡張子.pem、.cer、.crt)です。証明書は、証明書バンドル内で 順番に配置されている必要があります(ルート CA 証明書が最後)。外部クライアント(た とえば Web ブラウザや XMPP クライアント)に対しては、セキュア接続を設定するときに 、XMPP サーバは証明書と証明書バンドルをそれぞれ提示する必要があります。

### 証明書のバンドルが必要な場合、上記のコマンドは次のようになります。

cb1> xmpp certs abhiall.key abhiall.cer certallbundle.cer

certallbundle.cer= CA certificate + Intermediate CA + Intermediate CA1 + Intermediate CA2 +.... + Intermediate CAn + Root CA

where n is an integer

3 つの証明書を 3 つの XMPP ノード用に使用する場合は、証明書をバンドルする必要があります 。

xmppserver1.crt + xmppserver2.crt + xmppserver3.crt= xmpp-cluster-bundle.crt このドキュメントでは、単一の証明書 abhiall.cer を使用します。

証明書の詳細については、次のガイドを参照してください。

[https://www.cisco.com/c/dam/en/us/td/docs/conferencing/ciscoMeetingServer/Deployment\\_Guide/](https://www.cisco.com/c/dam/global/ja_jp/td/docs/conferencing/ciscoMeetingServer/Deployment_Guide/Version-2-2/Certificate-Guidelines-Scalable-and-Resilient-Deployments-2-2.pdf) [Version-2-2/Certificate-Guidelines-Scalable-and-Resilient-Deployments-2-2.pdf](https://www.cisco.com/c/dam/global/ja_jp/td/docs/conferencing/ciscoMeetingServer/Deployment_Guide/Version-2-2/Certificate-Guidelines-Scalable-and-Resilient-Deployments-2-2.pdf)

ステップ 4: XMPP コンポーネントを実行するすべての CMS に SFTP で証明書をアップロード します。

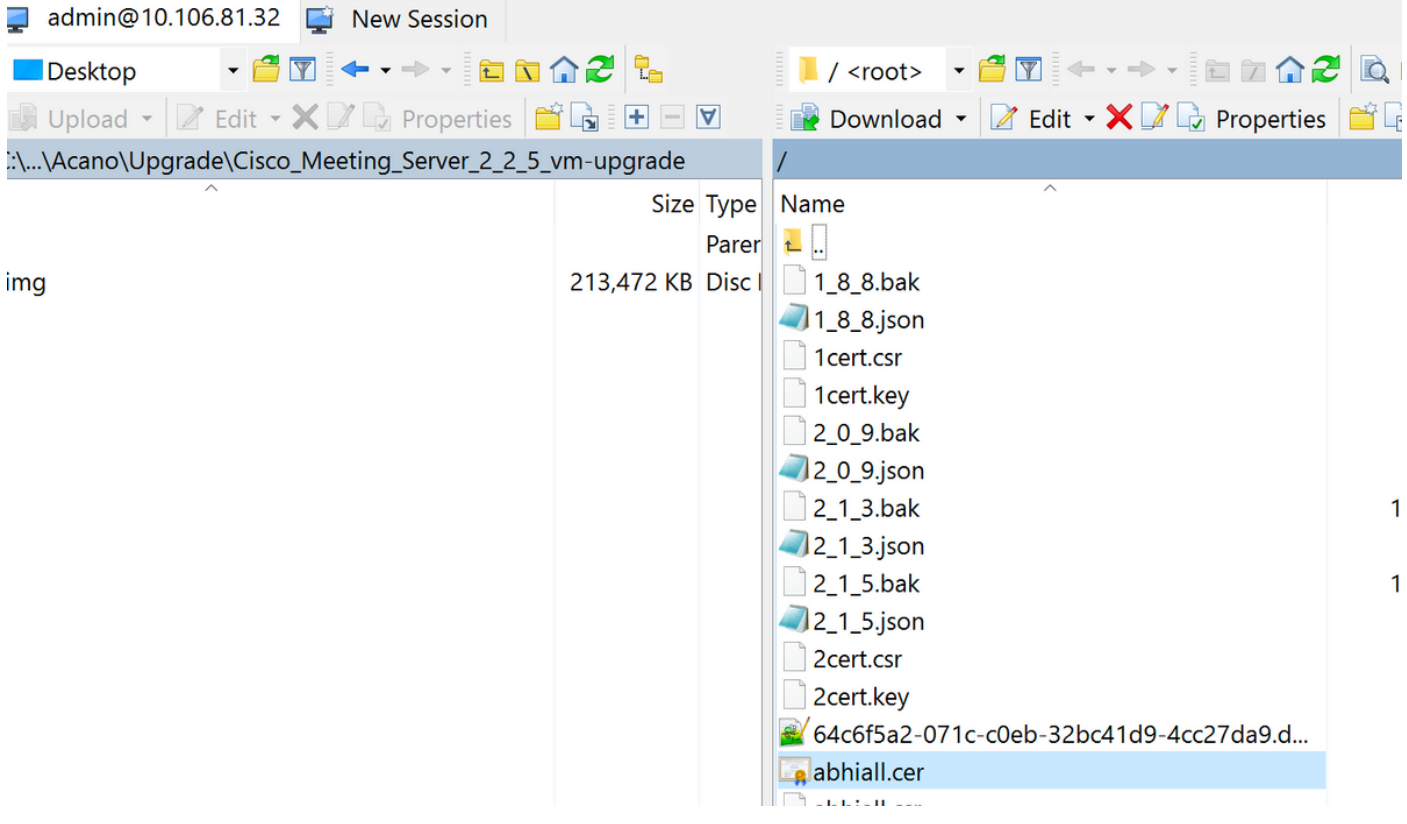

cb1>> xmpp cluster trust xmpp-cluster-bundle.crt

ラボでは、xmpp クラスタは abhiall.cer を信頼します。

cb1>>xmpp cluster trust abhiall.cer

ステップ 5: XMPP サーバに Call Bridge を追加します。

#### cb1> xmpp callbridge add cb1

秘密が生成されます。これにより、XMPP サーバが cb1 という名前の Call Bridge に接続できる ように設定されます。

注:ドメイン、Call Bridge 名、および秘密が生成されます。この情報は、後で Call Bridge から XMPP サーバへのアクセスを(Call Bridge が XMPP サーバに認証の詳細を提示できる ようにするために)設定するときに必要になります

上記のコマンドを使用して、他の Call Bridge を同じ xmpp ノードに追加します。

#### cb1> xmpp callbridge add cb2

#### cb1> xmpp callbridge add cb3

注:各コールブリッジには一意の名前を付ける必要があります。XMPP サーバに追加され た Call Bridges の詳細をメモしていない場合は、次のコマンドを使用します。xmpp callbridge list

#### cb1> xmpp disable

これにより、XMPPサーバ ノードが無効化されます。

ステップ 6: XMPP クラスタを有効化します。

#### cb1> xmpp cluster enable

このノード上の XMPP クラスタを初期化します。このコマンドにより、1 つのノード xmpp クラ スタが作成され、他のノード (xmpp サーバ)がこのクラスタに参加します。

#### cb1> xmpp cluster initialize

このノードを再び有効化します。

#### cb1>xmpp enable

ステップ 7: 2 番目の XMPP ノードに Call Bridges を追加し、クラスタに参加させます。

このノードに各 Call Bridge を追加します。そのためには、最初の XMPP サーバ ノードから同じ Call Bridge 名と秘密を使用して、Call Bridge を追加する必要があります。これを行うには、次の コマンドを使用します。

#### cb2>> xmpp callbridge add-secret cb1

Call Bridge の秘密を入力します。

# cb2> xmpp callbridge add-secret cb1 Enter callbridge secret

秘密を確認するには、xmpp call bridge list コマンドを実行してください。これにより、最初のノ ードで生成されたすべての秘密が一覧表示されます。

# [cb1> xmpp callbridge list

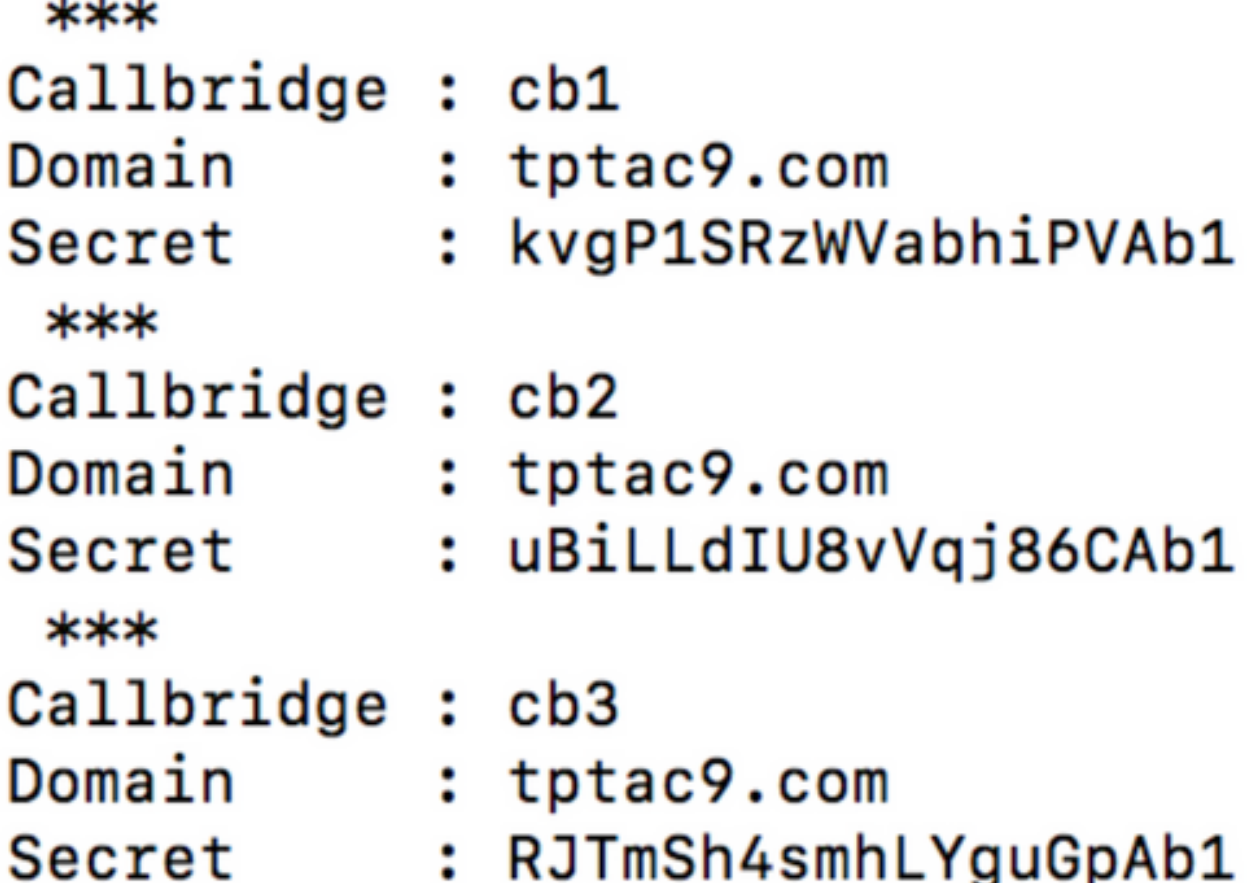

すべての Call Bridge 秘密を 2 番目のノードに追加したら、次のコマンドを実行します。

cb2>> xmpp disable cb2>> xmpp cluster enable cb2>> xmpp enable cb2>> xmpp cluster join <cluster> cluster:最初のノードの IP アドレスまたはドメイン名です。

ステップ 8: 3 番目の XMPP ノードに Call Bridges を追加し、クラスタに参加させます。

このノードに各 Call Bridge を追加します。そのためには、最初の XMPP サーバ ノードから同じ Call Bridge 名と秘密を使用して、Call Bridge を追加する必要があります。これを行うには、次の コマンドを使用します。

#### cb3>> xmpp callbridge add-secret cb1

Call Bridge の秘密を入力します。

# cb2> xmpp callbridge add-secret cb1 Enter callbridge secret

ここで、秘密を確認します。xmpp callbridge list コマンドを実行できます。このコマンドにより 、最初のノードで生成されたすべての秘密が一覧表示されます。

## [cb1> xmpp callbridge list

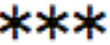

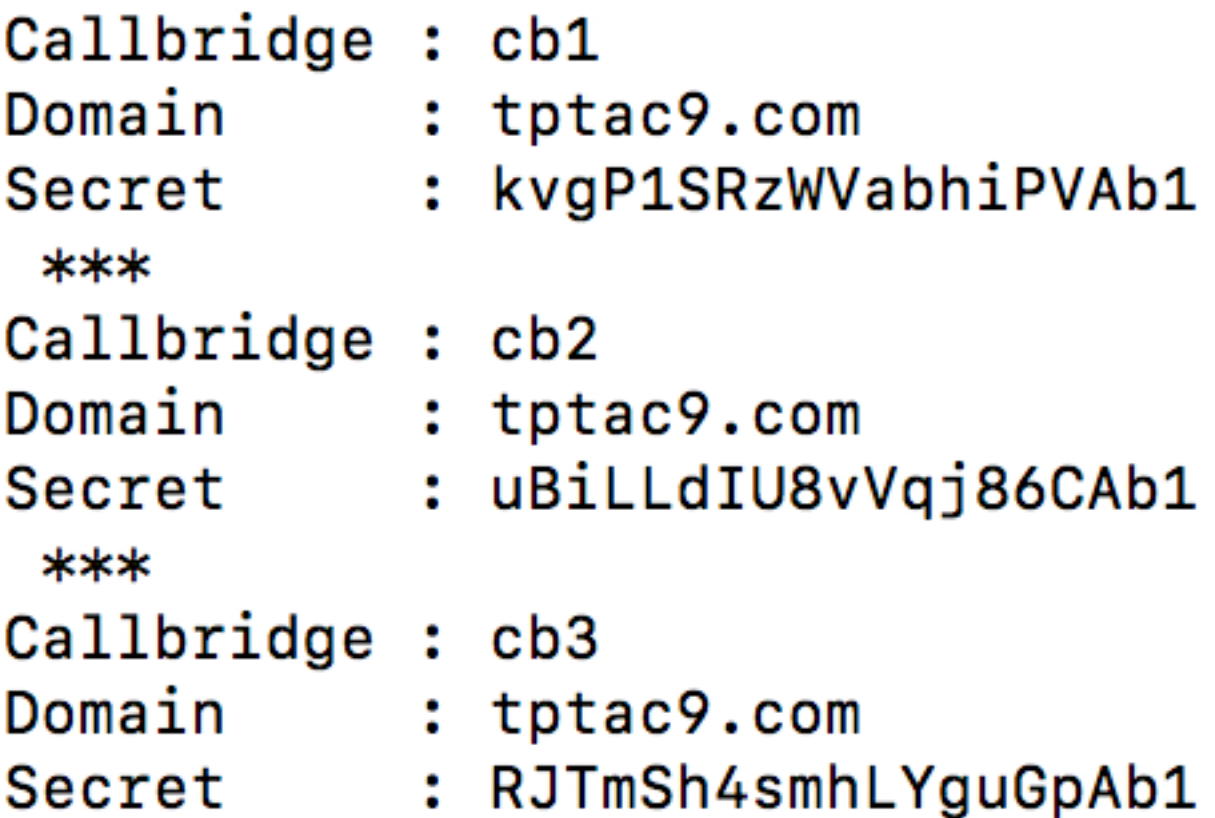

すべての Call Bridge 秘密がこのノードに追加されたら、次の手順を実行します。

cb3>> xmpp disable cb3>> xmpp cluster enable cb3>> xmpp enable cb3>> xmpp cluster join <cluster> cluster:最初のノードの IP アドレスまたはドメイン名です。

ステップ 9: クラスタ内の XMPP サーバの認証の詳細を使用して各 Call Bridge を設定します。 これにより、Call Bridge が XMPP サーバにアクセスできるようになります。

[Webadmin] > [Configuration(設定)] > [General(全般)] に移動して、次を入力します。

- 1. 一意の Call Bridge 名を追加します。ドメイン部分は必要ありません。
- 2. XMPP サーバ ドメイン tptac9.com を入力します。
- 3. XMPP サーバのサーバ アドレス。この Call Bridge が同じ場所に配置されている XMPP サー バのみを使用するようにするか、DNS が設定されていない場合は、このフィールドを設定 します。同じ場所に配置されている XMPP サーバを使用すと、遅延が軽減されます。
- 4. この Call Bridge が XMPP サーバ間でフェールオーバーできるようにするには、このフィー

ルドを空のままにします。その場合は、DNS エントリを設定する必要があります。

Configuration  $\blacktriangledown$ Status  $\blacktriangledown$ Logs  $\blacktriangledown$ 

#### General configuration

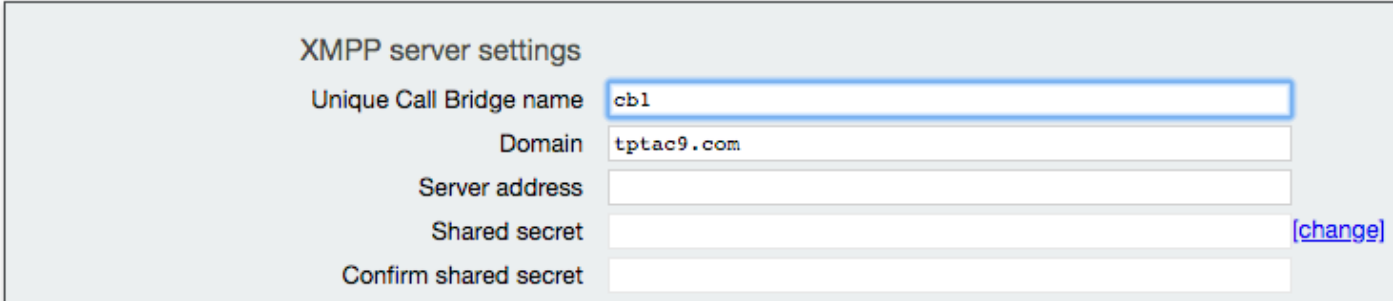

ドメイン ネーム サーバ(DNS)を使用して、Call Bridge と XMPP サーバ間で接続する場合は、 クラスタ内の各 XMPP サーバの DNS A レコードに解決するために、xmpp クラスタ用の DNS SRV レコードを設定する必要があります。DNS SRV レコードの形式は次のとおりです。 \_xmpp-component.\_tcp.

\_xmpp-component.\_tcp.example.com. 86400 IN SRV 0 0 5222 xmppserver1.example.com, \_xmppcomponent.\_tcp.example.com. 86400 IN SRV 0 0 5223 xmppserver2.example.com, \_xmppcomponent.\_tcp.example.com. 86400 IN SRV 0 0 5223 xmppserver3.example.com.

上記の例では、ポート 5223 が指定されています(5223 がすでに使用されている場合は、別のポ ートを使用します)。

それぞれの Call Bridge に対して使用される共有秘密です。たとえば、上記のスクリーンショット の例では、

Cb1 秘密は次のとおりです。

Callbridge: cb1

ドメイン:tptac9.com

#### 秘密: kvgP1SRzWVabhiPVAb1

同様に cb2 と cb3 についても、3 のすべての Call Bridge cb1、cb2、cb3 に対して上記の手順を 繰り返します。

上記の手順を実行したら、3 つのすべての Call Bridge でクラスタのステータスを確認してくださ い。

## 確認

cb1>> xmpp cluster status コマンドを実行して、xmpp クラスタの現在の状態を取得します。ク ラスタに障害が発生している場合、このコマンドは、この Meeting Server のみで実行されている xmpp サーバの統計情報を返します。このコマンドを使用して、接続の問題を診断します。

次の図に、ノード(1 つはリーダーの 10.106.81.30、残りの 2 つはフォロワー)を示します。

```
[cb1> xmpp cluster status
 State: FOLLOWER
 List of peers
 10.106.81.30:5222 (Leader)
 10.106.81.31:5222
 10.106.81.32:5222
 Last state change: 2017-Aug-13 11:37:
                  : abhiall.key
 Key file
 Certificate file : abhiall.cer
 Trust bundle : abhiall.cer
同様に、残りの 2 つのノードでステータスを確認します。
第 2 ノードの場合
```

```
[cb2> xmpp cluster status
State: FOLLOWER
List of peers
10.106.81.30:5222 (Leader)
10.106.81.32:5222
10.106.81.31:5222
Last state change: 2017-Aug-13 07:27:58
Key file
            : abhiall.key
Certificate file : abhiall.cer
Trust bundle : abhiall.cer
cb2>
```
第 3 ノードの場合

```
[cb3> xmpp cluster status
State: LEADER
List of peers
10.106.81.32:5222
10.106.81.31:5222
10.106.81.30:5222 (Leader)
Last state change: 2017-Aug-13 07:28:05
                  : abhiall.key
Kev file
Certificate file : abhiall.cer
Trust bundle
                : abhiall.cer
```
## トラブルシュート

XMPP の復元力が正常に設定されました。xmpp の復元力を使用するときに、問題が発生する場 合があります。

シナリオ 1: DNS 設定を確認したところ、スクリーンショットのエラーが DNS の問題を示して いる。

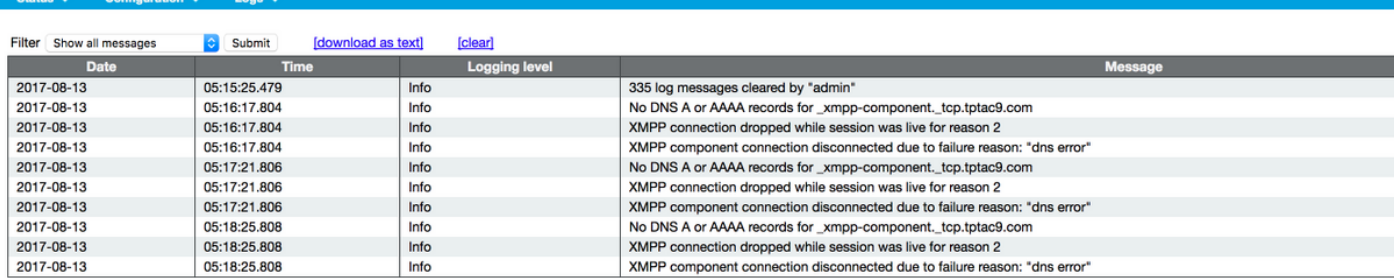

#### aludu **CISCO**

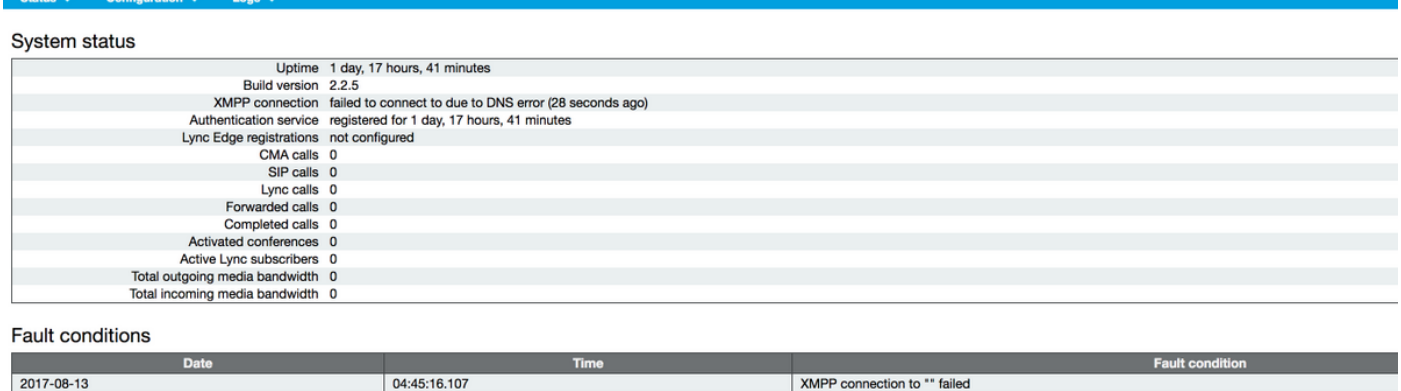

Recent errors and warnings

これらのエラーが表示されている場合は、SRV レコードの設定を確認します。

XMPP の復元力では、Call Bridge が接続する XMPP サーバは DNS 経由で制御されます。この選 択は、DNS の優先順位と指定されている重みに基づいています。Call Bridge は、一度に 1 つの

XMPP サーバにのみ接続します。すべてのトラフィックはマスターに転送されるため、すべての Call Bridge が同じ XMPP サーバに接続する必要はありません。ネットワークの問題により、Call Bridge が XMPP サーバへの接続を失った場合、Call Bridge は別の XMPP サーバに再接続しよう とします。接続可能なすべての XMPP サーバに接続されるように Call Bridge を設定する必要が あります。

クライアント接続を有効化するには、WebRTC クライアント、\_xmpp-client.\_tcp レコードの使用 が必要です。一般的な展開では、これはポート 5222 に解決されます。LAN 内では、コア サーバ が直接ルーティング可能な場合、コア サーバで実行される XMPP サービスに解決できます。

以下に、いくつかの例を示します。\_xmpp client.\_tcp.tptac9.com は、これらの SRV レコードを 持つことができます。

#### \_xmpp-client.\_tcp.tptac9.com 86400 IN SRV 10 50 5222 cb1.tptac9.com

XMPP サーバ ノード用の DNS レコードの設定に関するアドバイス。XMPP の復元力のために、 Call Bridge と XMPP サーバ間で接続するための DNS が必要です。また、クラスタ内の各 XMPP サーバの DNS A レコードを解決するには xmpp クラスタ用の DNS SRV レコードを設定する必 要があります。DNS SRV レコードの形式は次のとおりです。\_xmpp-component.\_tcp.tptac9.com

3 つの xmpp サーバの設定に従って、3 つのすべてのサーバに解決するレコードを示します。

\_xmpp-component.\_tcp.tptac9.com.86400 IN SRV 0 0 5223 cb1.tptac9.com

\_xmpp-component.\_tcp.tptac9.com.86400 IN SRV 0 0 5223 cb2.tptac9.com

\_xmpp-component.\_tcp.tptac9.com.86400 IN SRV 0 0 5223 cb3.tptac9.com

この例では、ポート 5223 が指定されています。5223 がすでに使用されている場合は、それ以外 のポートも使用できます。ただし、使用されるポートを開く必要があります。

シナリオ2. CMSステータスページに認証失敗が表示される場合。

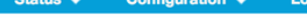

#### $C<sub>1</sub>$  in the set of the finite

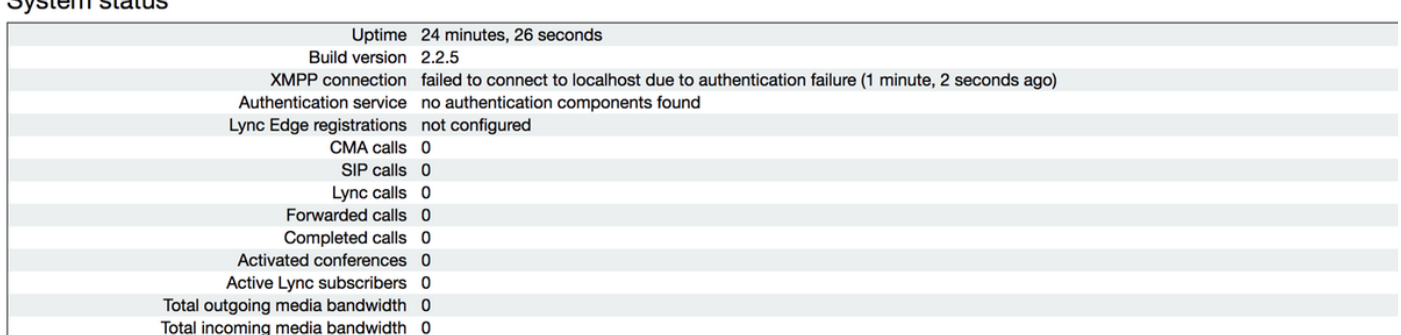

**Fault conditions** 

認証の失敗は、共有秘密が入力されていないか、誤って入力されている場合に表示されます。共 有秘密が入力されていることを確認します。忘れた場合、および手元にメモがない場合は、サー バに SSH 接続して、次のコマンドを実行します。xmpp callbridge list

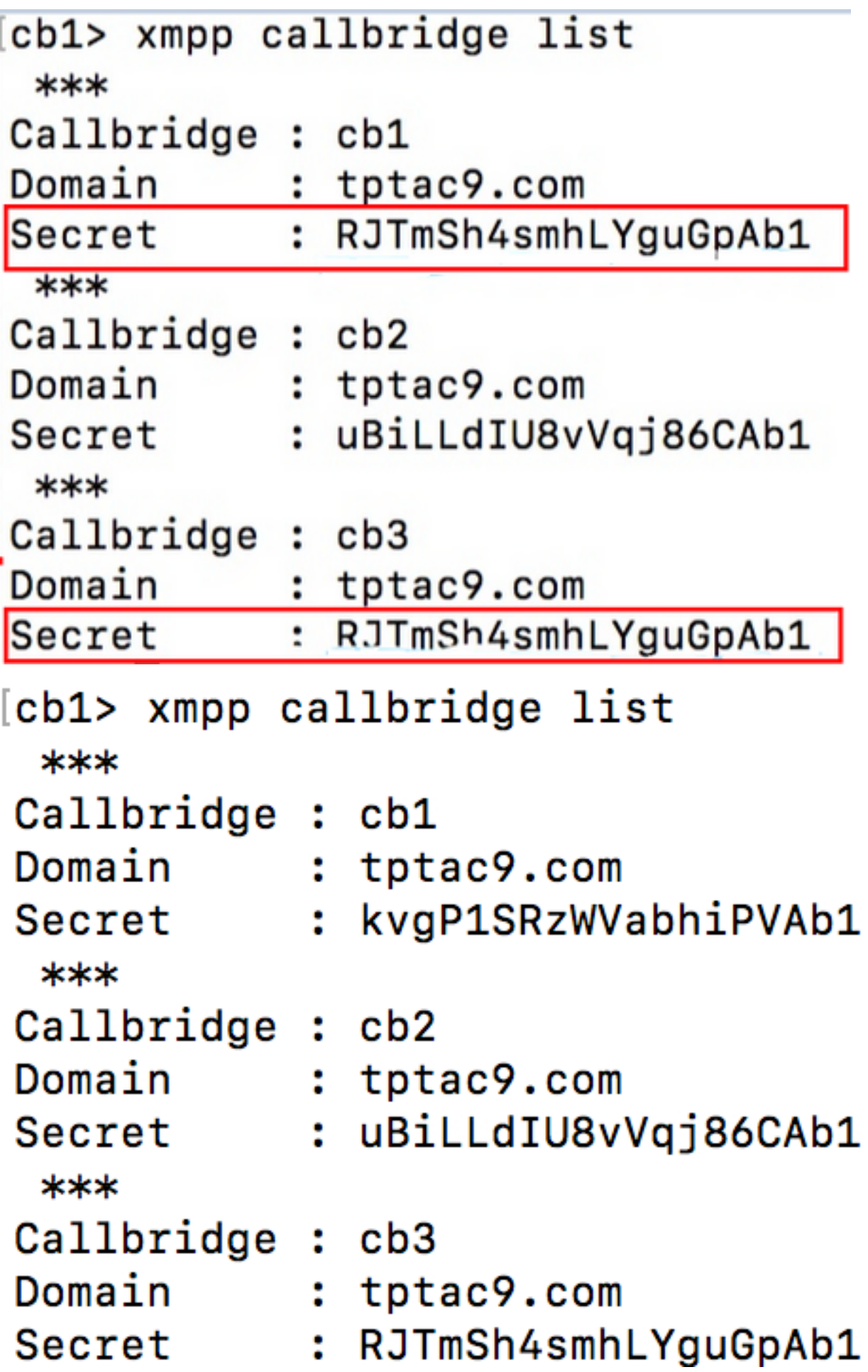

[cb3> xmpp callbridge list  $***$ Callbridge : cb3 Domain : tptac9.com : RJTmSh4smhLYguGpAb1 Secret  $***$ Callbridge : cb2 Domain : tptac9.com Secret : uBiLLdIU8vVqj86CAb1  $***$ Callbridge : cb1 Domain : tptac9.com : kvgP1SRzWVabhiPVAb1 Secret

このドキュメントでは、xmpp の復元力の設定について説明しています。そのため、3 つのサーバ のすべてでこのコマンドを実行して、生成された秘密がすべてのサーバで同じであることを確認 します。図に示すように、サーバcb1で確認でき、使用されている共有秘密はcb3に反映されてい るものと同じです。他のサーバを確認した後、入力されたcb1の秘密が正しくないと判断されま す。

シナリオ3. xmppクラスタステータスでXMPPノードのエントリが重複しています。

次の出力は、ノード 10.61.7.91:5222 のエントリの重複を示しています。

**cb1> xmpp cluster status** State: LEADER List of peers **10.61.7.91:5222**

**10.61.7.91:5222** 10.59.103.71:5222 10.59.103.70:5222 (Leader)

> 注意:リセットする前に、クラスタからxmppノードを削除することをお勧めします。ノー ドがクラスタに存在するときにそのノードで XMPP リセットを実行し、既存の XMPP クラ スタにそのノードを再参加させた場合、xmpp クラスタ ステータスでステータスを確認する と、そのノードの重複エントリが作成されます。

これにより、復元力の設定に問題が発生する可能性があります。障害が報告されています。

次のガイドの 94 ページを確認してください。

[https://www.cisco.com/c/dam/en/us/td/docs/conferencing/ciscoMeetingServer/Deployment\\_Guide/](https://www.cisco.com/c/dam/global/ja_jp/td/docs/conferencing/ciscoMeetingServer/Deployment_Guide/Version-2-3/Cisco-Meeting-Server-2-3-Scalable-and-Resilient-Deployments.pdf) [Version-2-3/Cisco-Meeting-Server-2-3-Scalable-and-Resilient-Deployments.pdf](https://www.cisco.com/c/dam/global/ja_jp/td/docs/conferencing/ciscoMeetingServer/Deployment_Guide/Version-2-3/Cisco-Meeting-Server-2-3-Scalable-and-Resilient-Deployments.pdf)